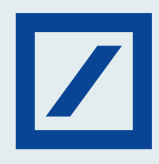

## Here's how you can upload beneficiaries in bulk using db OnlineBanking

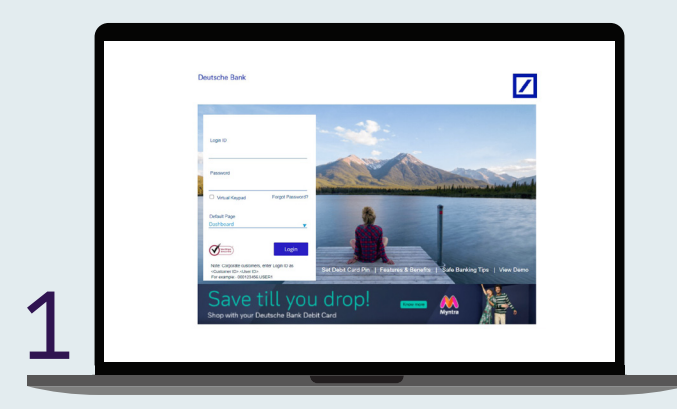

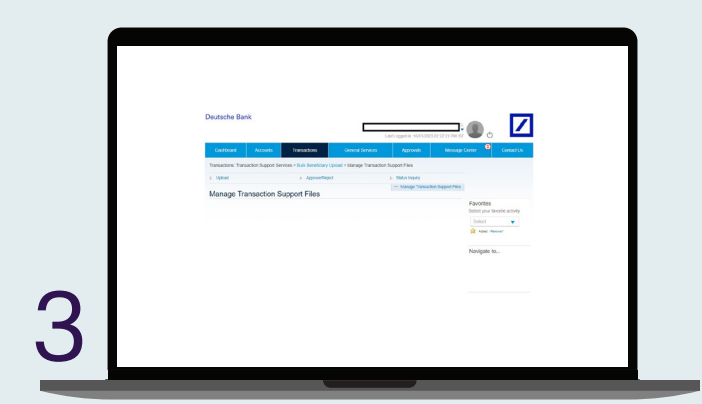

Bulk Beneficiary Upload will be displayed with three links – Upload, Approve/ Reject and Status Inquiry.

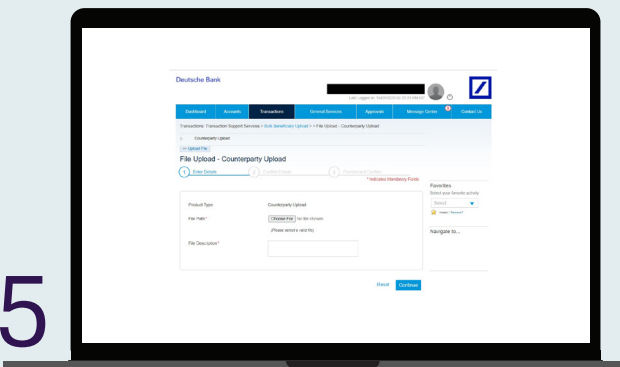

On clicking the Counterparty Upload above screen will be displayed.

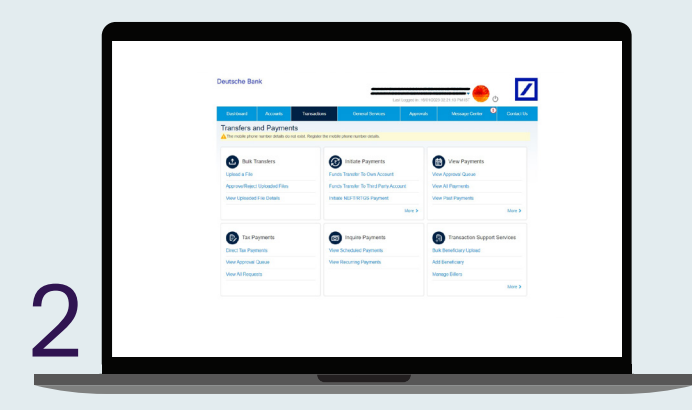

Log in to db OnlineBanking. Go to the Transactions tab and select Bulk Beneficiary Upload under Transaction Support Services widget.

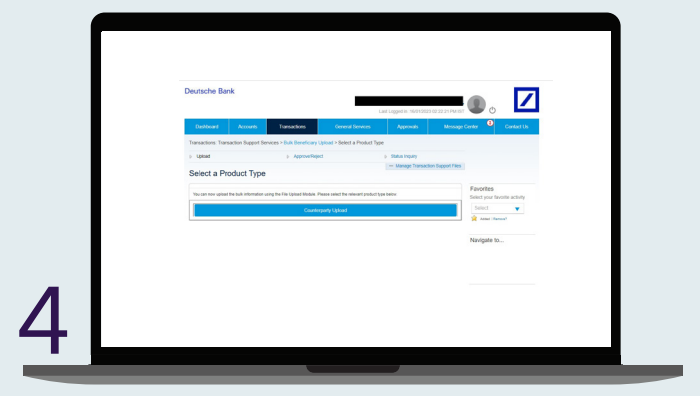

Click on Upload\* and select a product type. For a sample file format, [click here.](https://www.deutschebank.co.in/en/business-banking/bulk-beneficiary-upload.html)

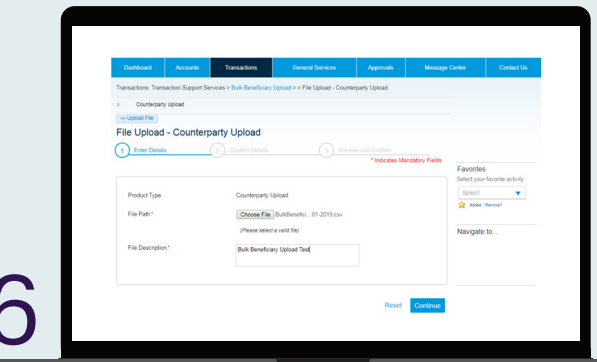

You must click on Choose File and select the file to be uploaded.

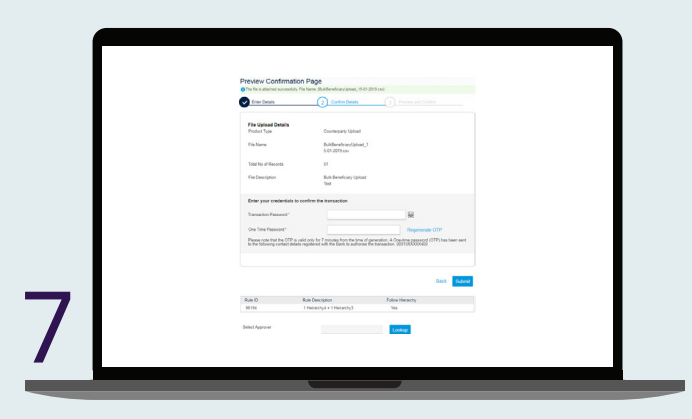

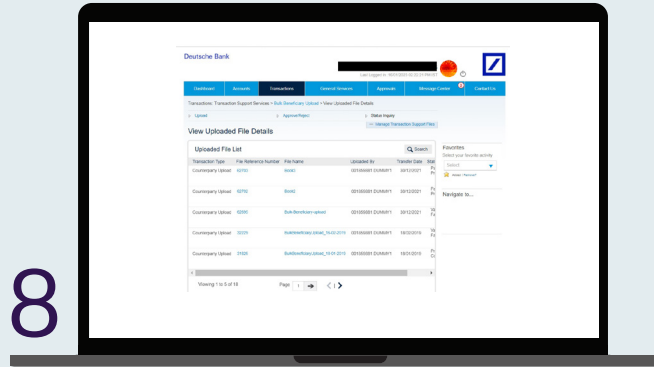

Now select Continue. The links under File Name will allow you to download the uploaded file.

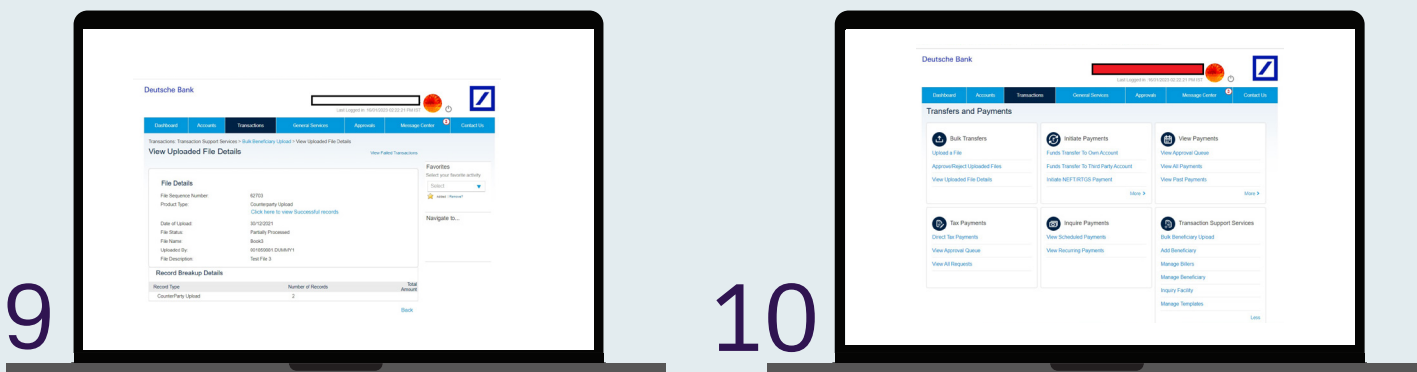

Select the File Reference Number to check the status of failed and successful records.

Under Transfers and Payments go to Manage Beneficiary.

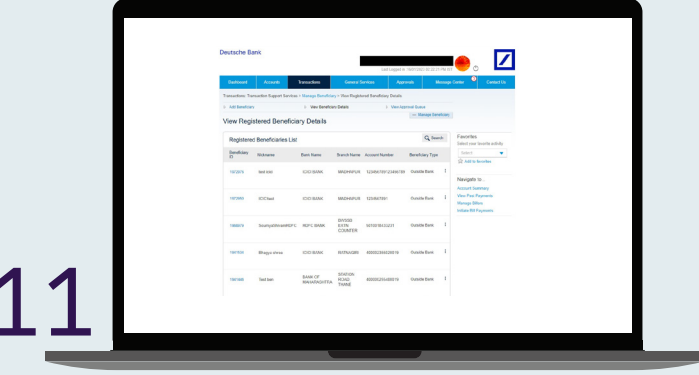

By selecting Click here to view Successful records you can see the list of successfully created beneficiaries (50 records).

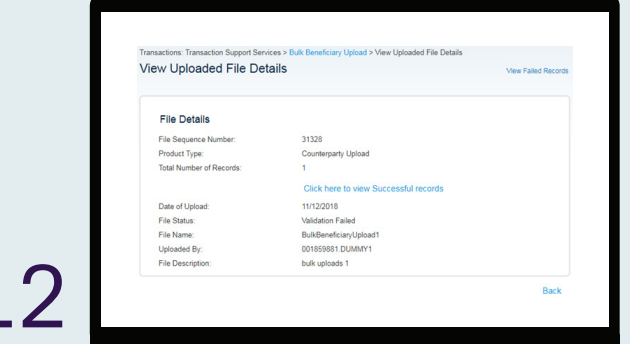

Status Inquiry Click on Status Inquiry to view the uploaded files.

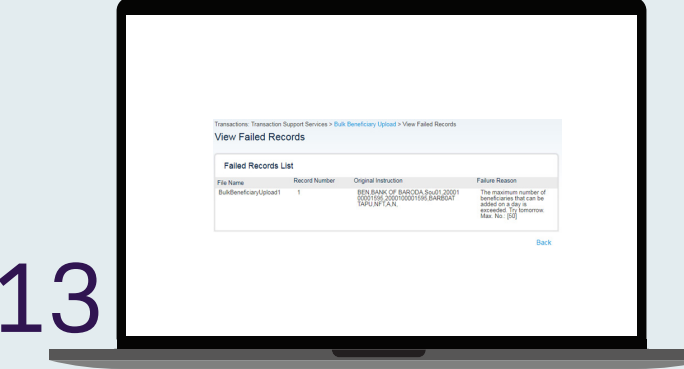

View Failed Records will show you the details of failed records as below.

÷.